# Описание функциональных характеристик программного обеспечения Simpyceph 3DS

# **Содержание**

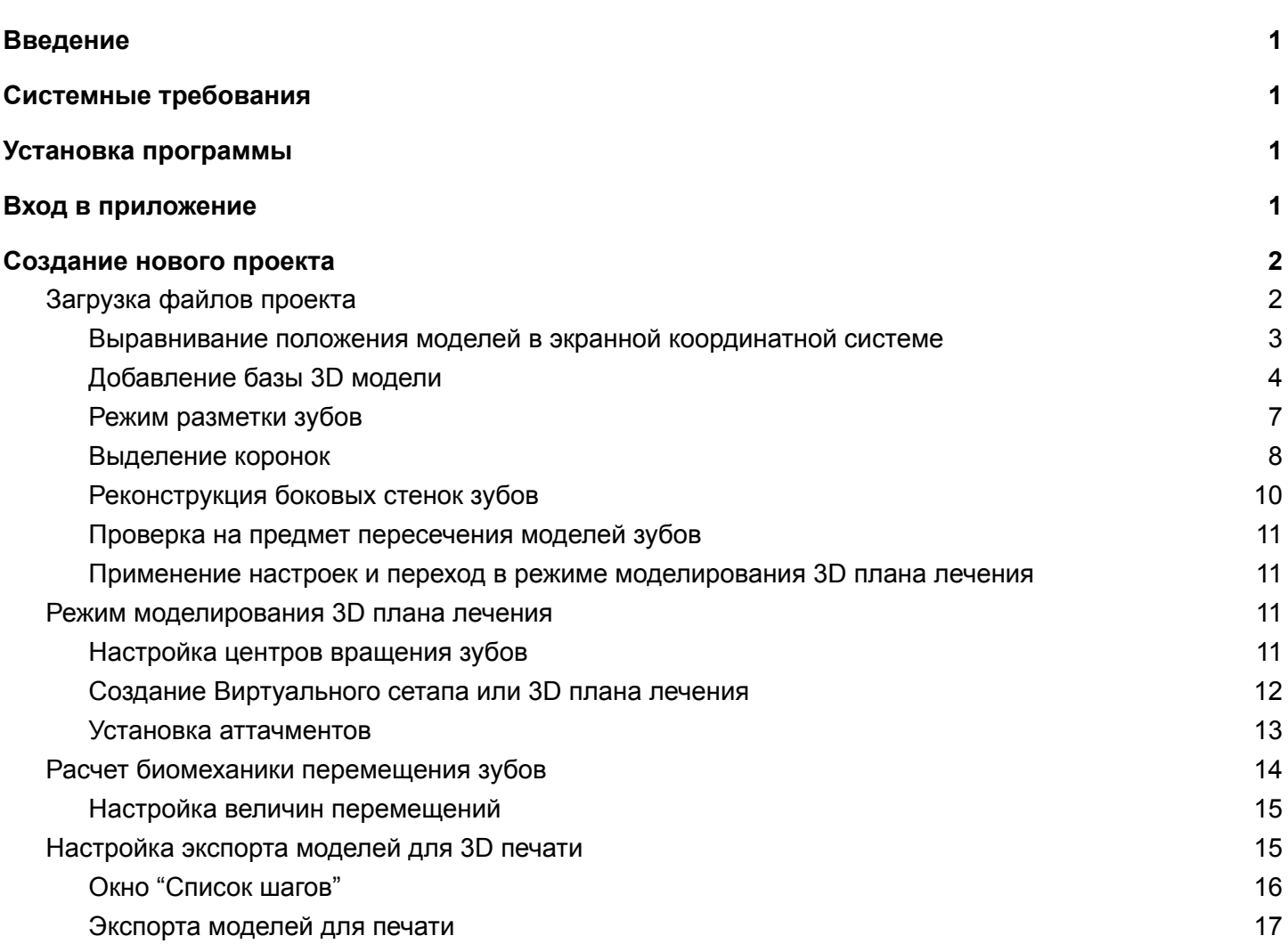

## Введение

<span id="page-2-1"></span><span id="page-2-0"></span>Программа предназначена для создания ортодонтических 3D планов лечения. Исходными данными являются 3D модели зубных рядов в формате .STL или .OBJ. Для работы с программой требуется подключение к интернету.

## Системные требования

Минимальные аппаратные требования:

- Windows 10
- ЦП Intel core i5 2500 или аналог
- ОЗУ 8ГБ
- Видеокарта NVidia GeForce GT 930 или AMD radeon 530
- HDD/SSD 2 GB свободного пространства
- Монитор Full HD
- <span id="page-2-2"></span>● Подключение к сети Интернет

## Установка программы

<span id="page-2-3"></span>Программа запускается без установки, файлы программы необходимо разместить в папке, не имеющей ограничения запись. Рекомендуется не использовать системный диск C:\.

# Вход в приложение

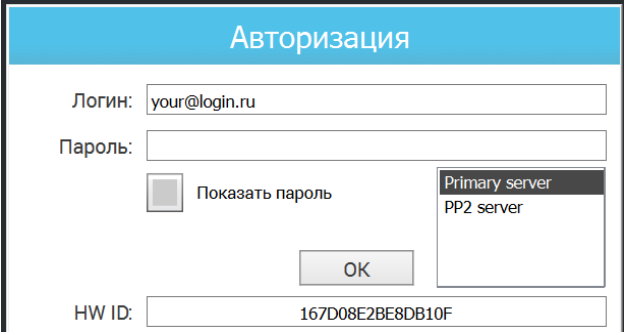

После запуска приложения отобразится диалоговое окно "Авторизация", в котором необходимо ввести логин и пароль, при этом всегда в списке должно быть выбрано **Primary server**. После ввода нажмите "ОК". В верхней панели меню в прямоугольнике отображается текущий статус подключения к серверу. Подпись "connected" и зеленый цвет прямоугольника означают, что подключение установлено и возможна работа с программой.

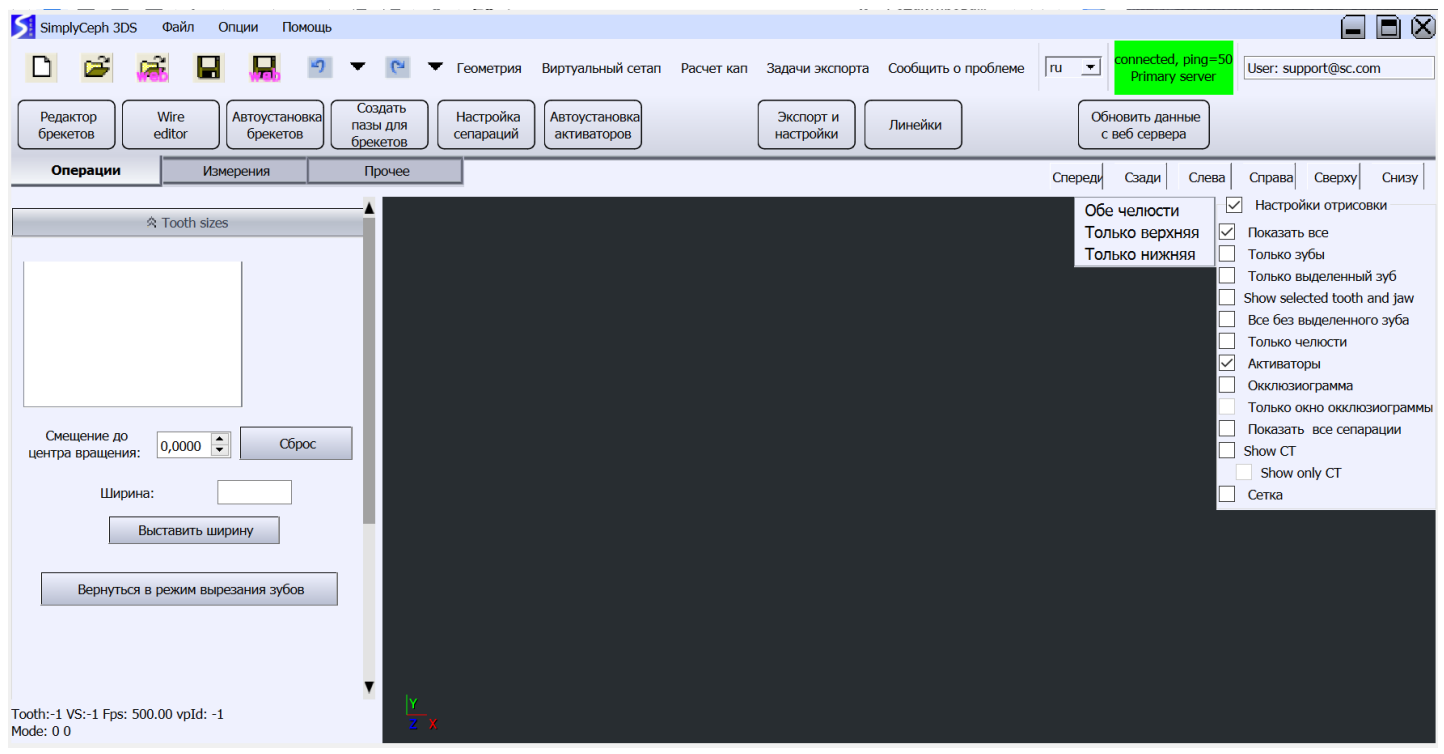

## Создание нового проекта

## <span id="page-3-1"></span><span id="page-3-0"></span>Загрузка файлов проекта

Для создания нового проекта нажмите на иконку, расположенную во втором уровне меню см. картинку ниже.

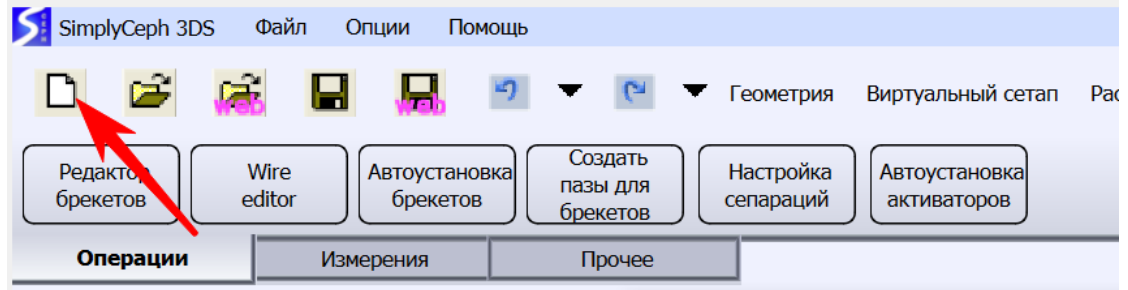

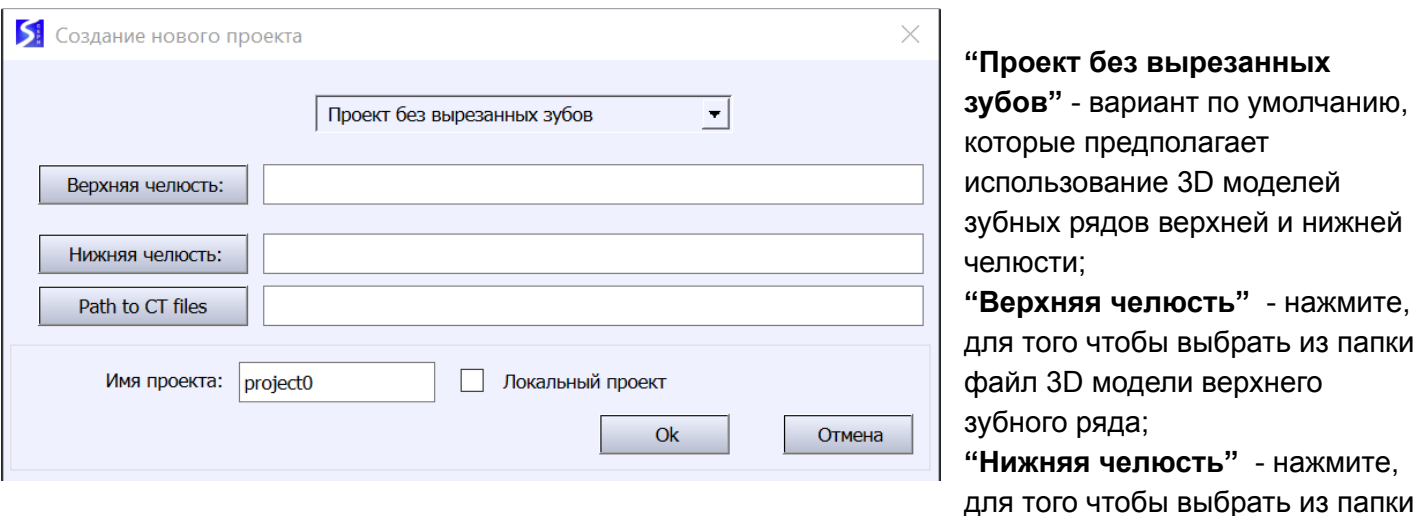

файл 3D модели верхнего зубного ряда;

"**Имя проекта**" - номер проекта (заказа) серверный. Произвольное название проекта допускается

только при установке чекбокса "Локальный проект";

"**Path to CT files**" - не является обязательным. Данная кнопка предназначена для указания директории компьютерной томографии. Поддерживаются файлы формата .DCM.

**Важно:** запрещается переименовывать файлы проекта, созданные программой, переименование приведет к их неработоспособности.

Загруженные модели отобразятся на экране.

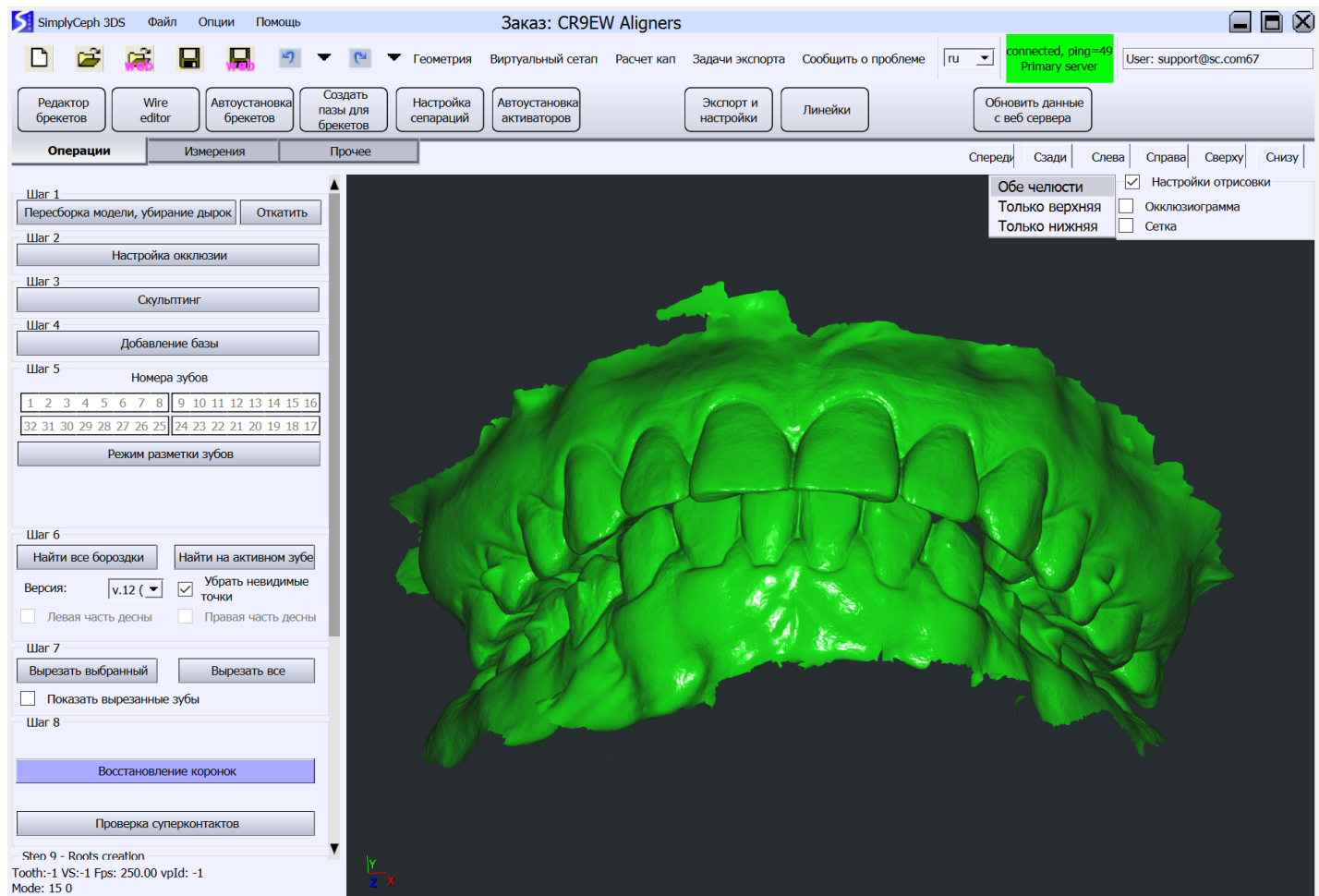

#### <span id="page-4-0"></span>Выравнивание положения моделей в экранной координатной системе

Нажмите на кнопку "Настройка окклюзии" в меню слева для перехода в режим настройки положения моделей и окклюзии.

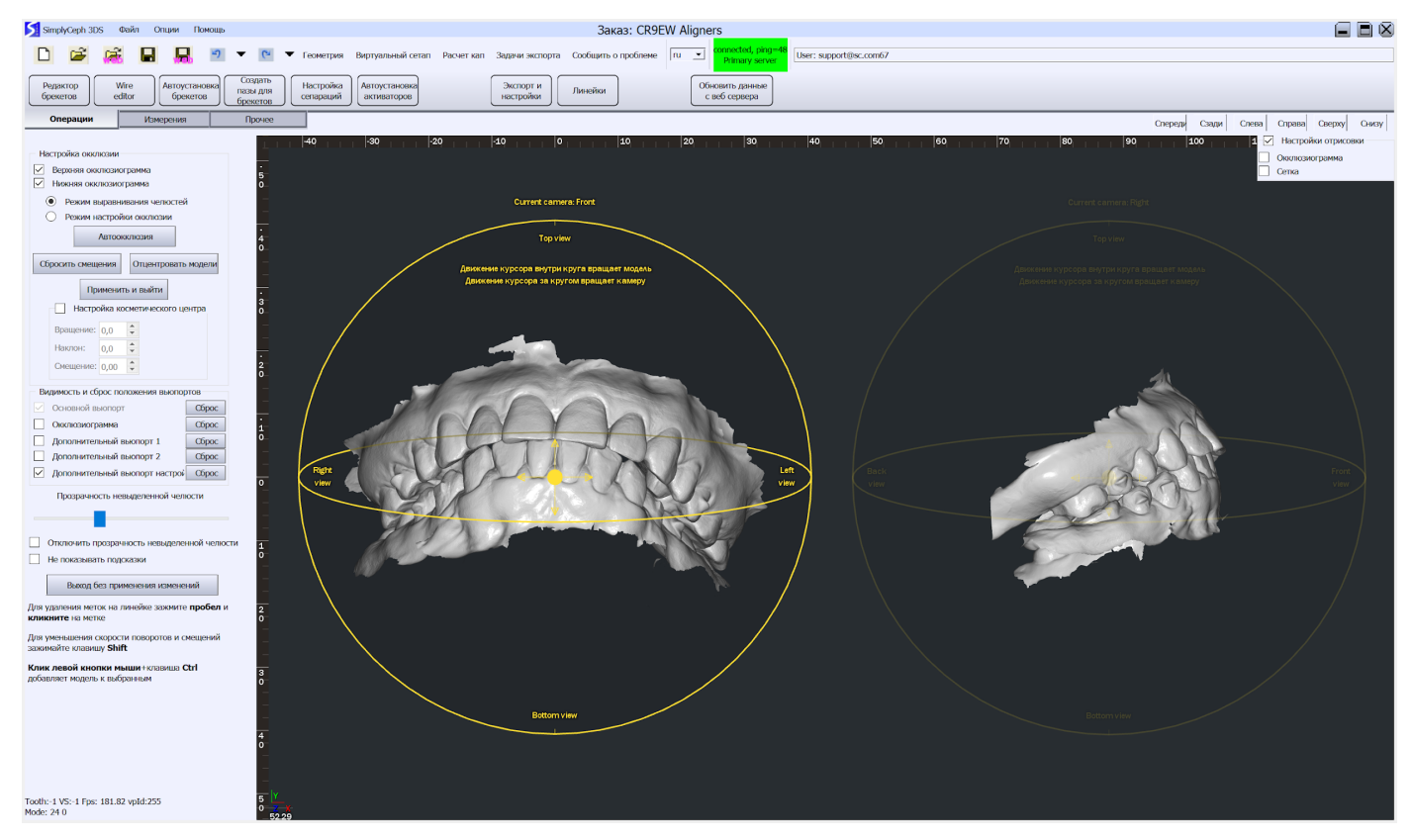

Во вьюпорте представлено 2 псевдосферы, предназначенные для вращения модели. Псевдосфера имеет направления видов: спереди, слева, справа, снизу, сверху, сзади. Выполнить поворот можно кликом леваой клавиши мыши по названия вида, либо перемещением курсора мыши при нажатой правой клавиши мыши за границами кольца. Важно повернуть 3D модель таким образом, что её размещение соответствовало направлениям видов на псевдосфере.

Для применения изменения необходимо нажать "Применить и выйти" в меню слева.

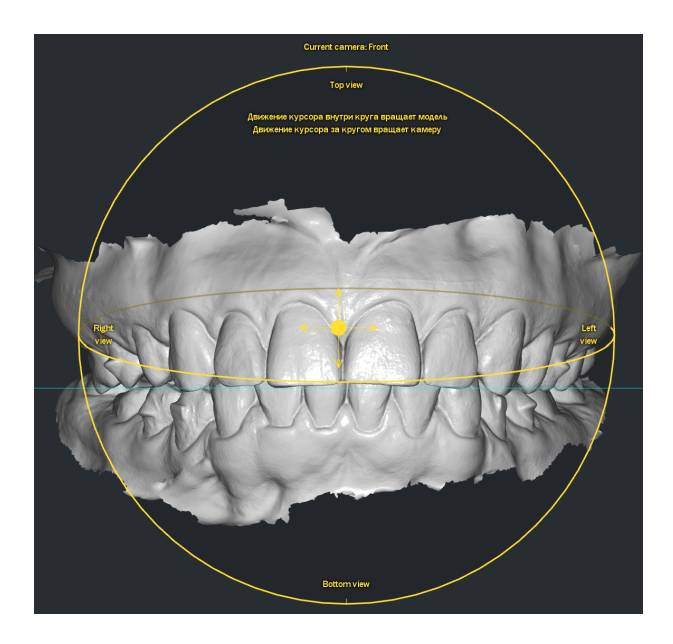

#### <span id="page-5-0"></span>Добавление базы 3D модели

В меню слева нажмите на кнопку "Добавление базы". В открывшемся пользовательском интерфейсе представлено 4 вьюпорта с разными видами 3D моделей. Кольцо вокруг каждой модели позволяет её вращать при нажатой ЛКМ. При необходимо следует выполнить корректировку вида модели, после чего нажмите кнопку "Следующий этап: вырезание".

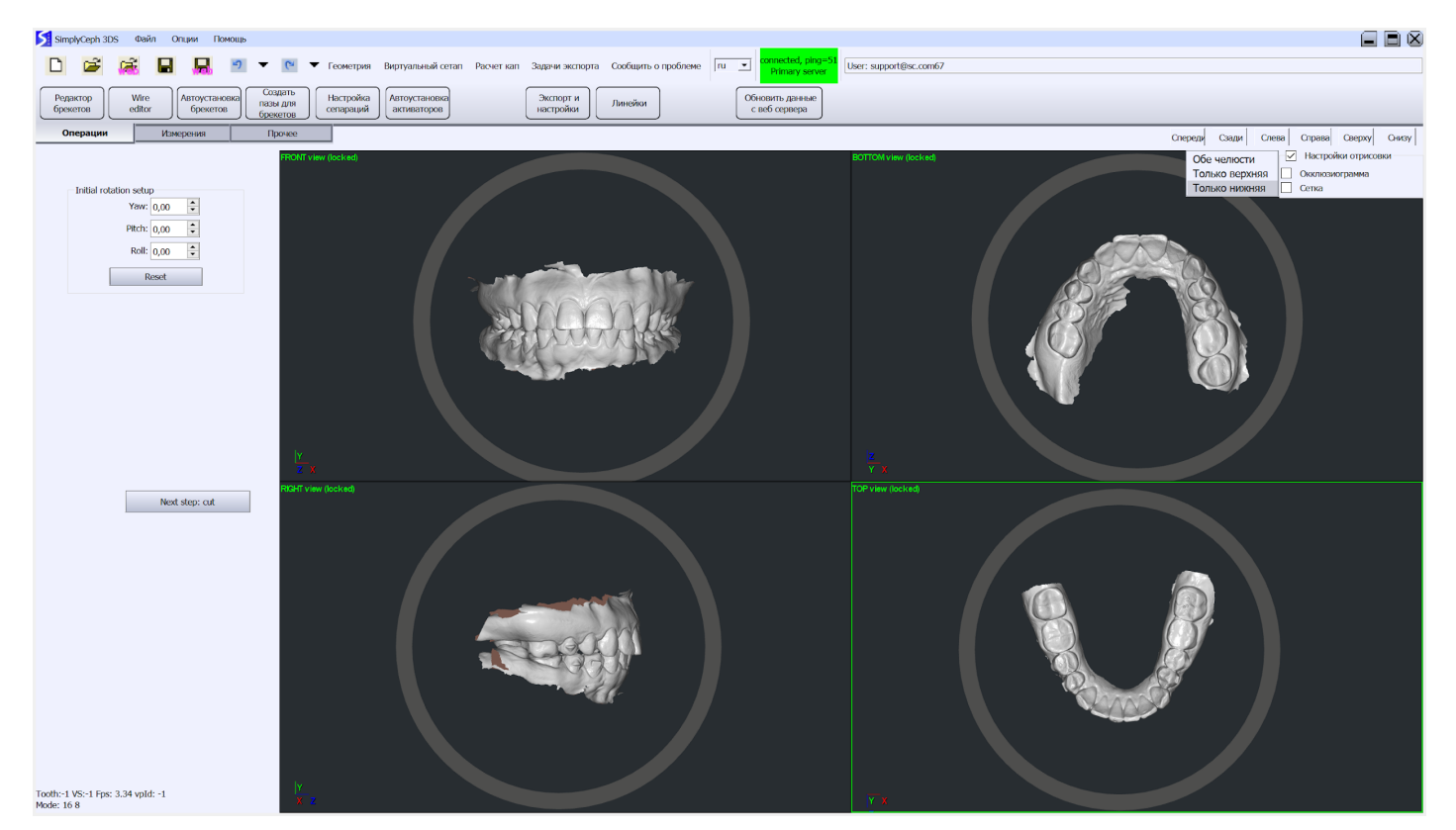

Двойным кликом ЛКМ включается полноэкранный режим, повторение двойного клика ЛКМ возвращает в исходный вид.

#### **Вырезание краев модели**

Для выделения необходимо нажать кнопку "Выделить часть для обрезки" в секции "Верхняя челюсть" в меню слева. Очередность челюстей не имеет значения.

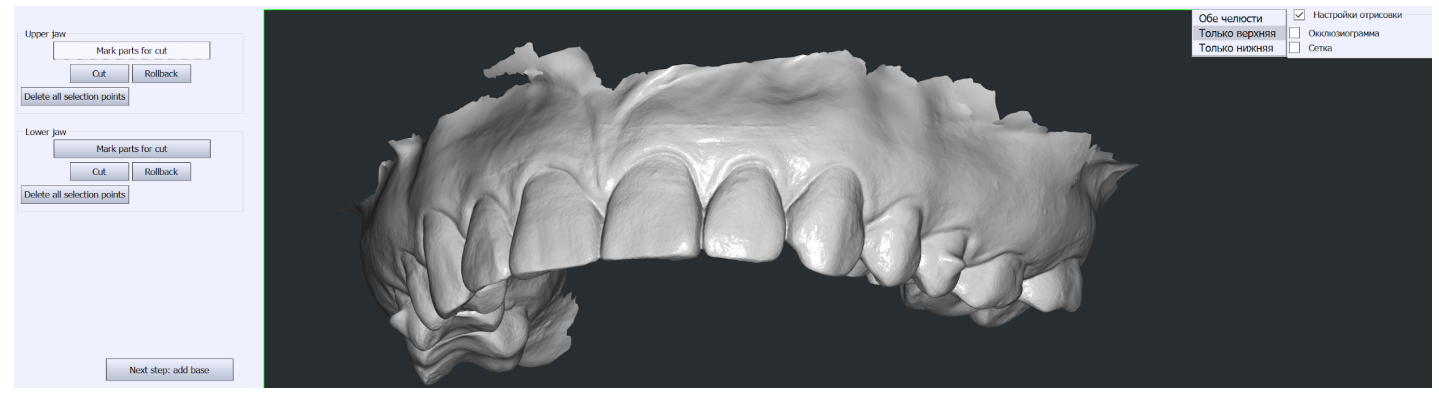

С помощью ЛКМ на модели необходимо выделить фрагмент для обрезки. Поворот камеры осуществляется перемещением курсора с нажатой ПКМ.

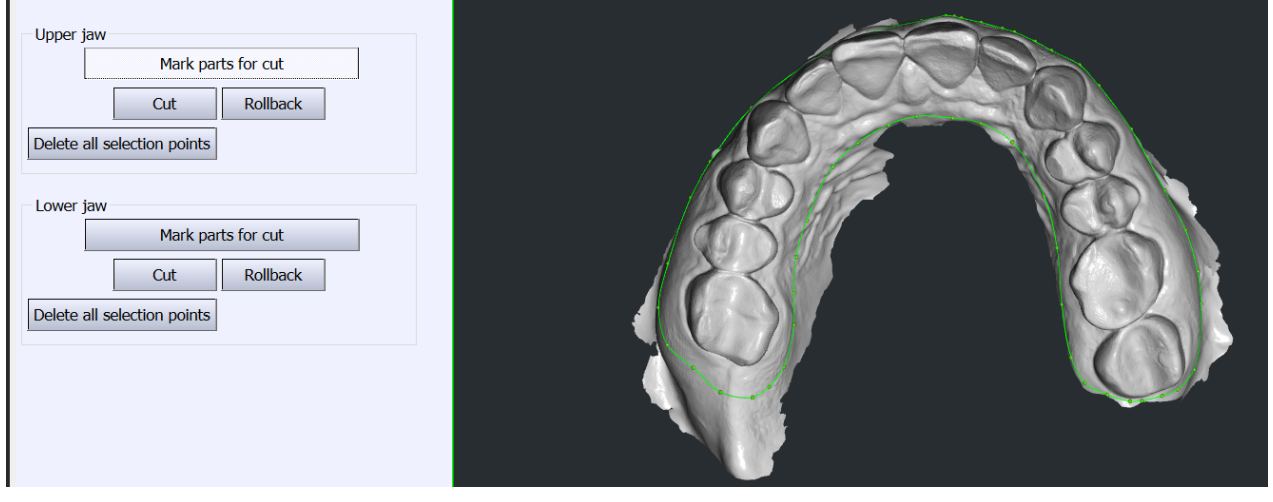

Кривая линия должна быть обведена вокруг зубного ряда, замыкание кривой выполняется

автоматически при установке крайней точки рядом с 1й. После замыкания кривой нажмите кнопку "Вырезать" в меню слева. Программа удалит выделенную часть модели, если этого не произошло, либо был удален только фрагмент поверхности, то нажмите кнопку "Откатить" и убедитесь в том, что кривая проходит по поверхности модели и не попадает на разорванные участки или фрагменты "испорченной" сетки модели.

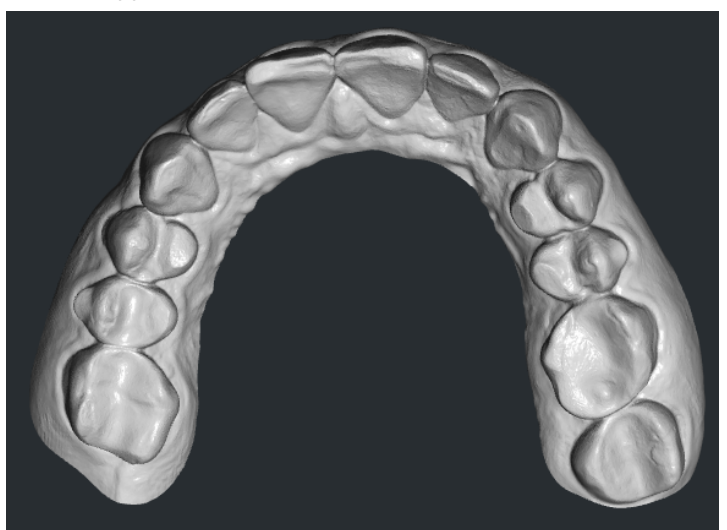

Затем повторите те же самые действия для второй челюсти. Для перехода далее нажмите кнопку "Следующий этап: добавления базы" в меню слева

#### **Добавление базы**

Спинбоксы расположенные в меню слева позволяют перемещать и вращать модель относительно базы, а также настроить геометрические размеры оснований базы.

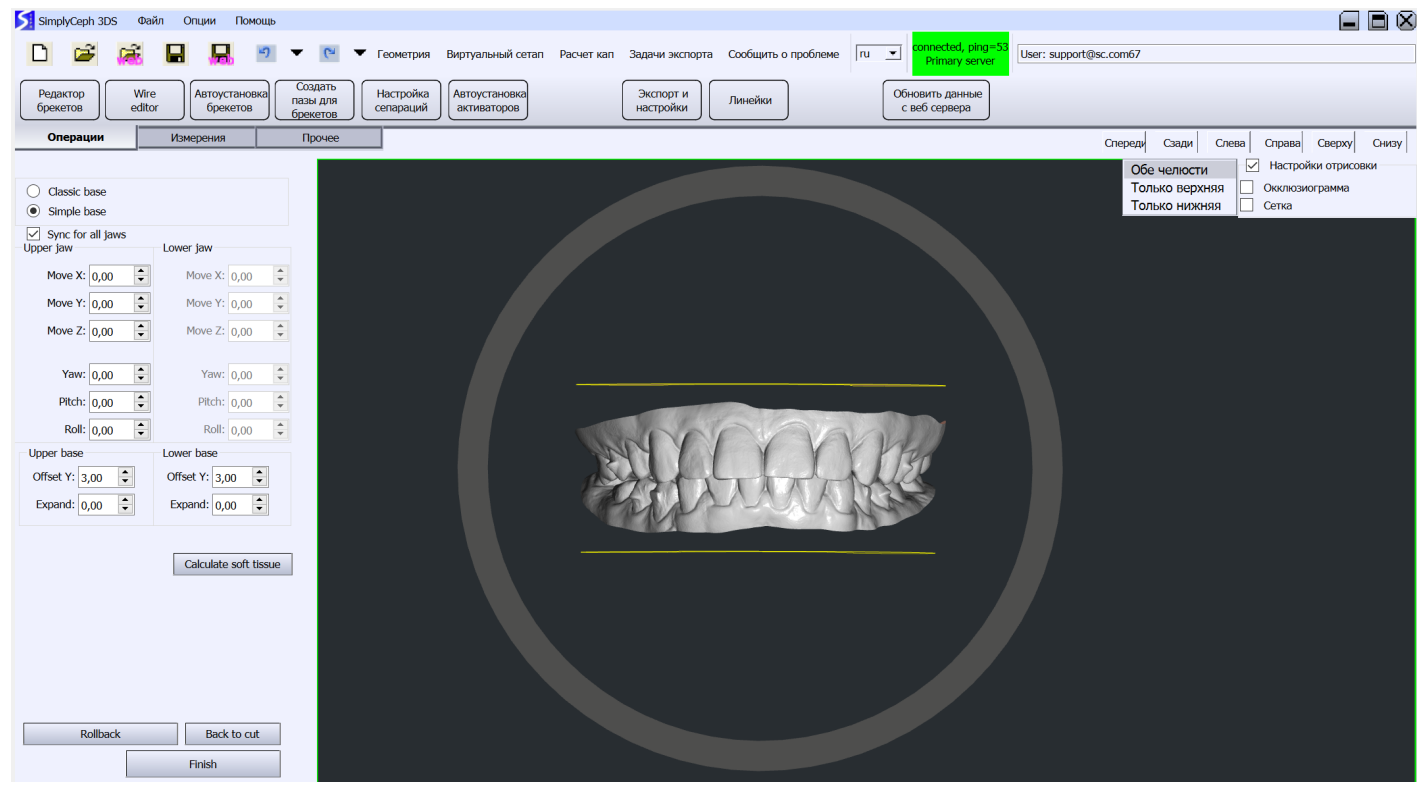

После выполнения настроек нажмите "Зашить". При необходимости внесения корректировок нажмите "Откатить".

После зашития модель должна выглядеть как на картинке ниже. Для выхода из режима добавления базы нажмите "Завершить".

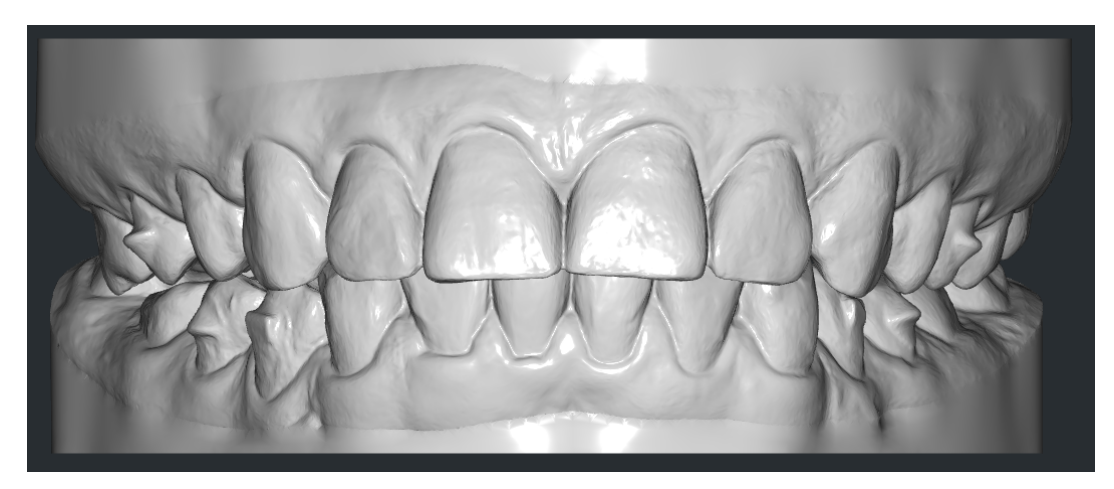

**Важно:** после добавления базы исходные 3D модели не сохраняются и больше недоступны для редактирования.

#### <span id="page-8-0"></span>Режим разметки зубов

В меню слева разверните вкладку "Режим разметки зубов" и затем кнопку "Авторазметка зубов". Программа автоматически распознаёт зубы на моделях челюстей и присваивает им номера.

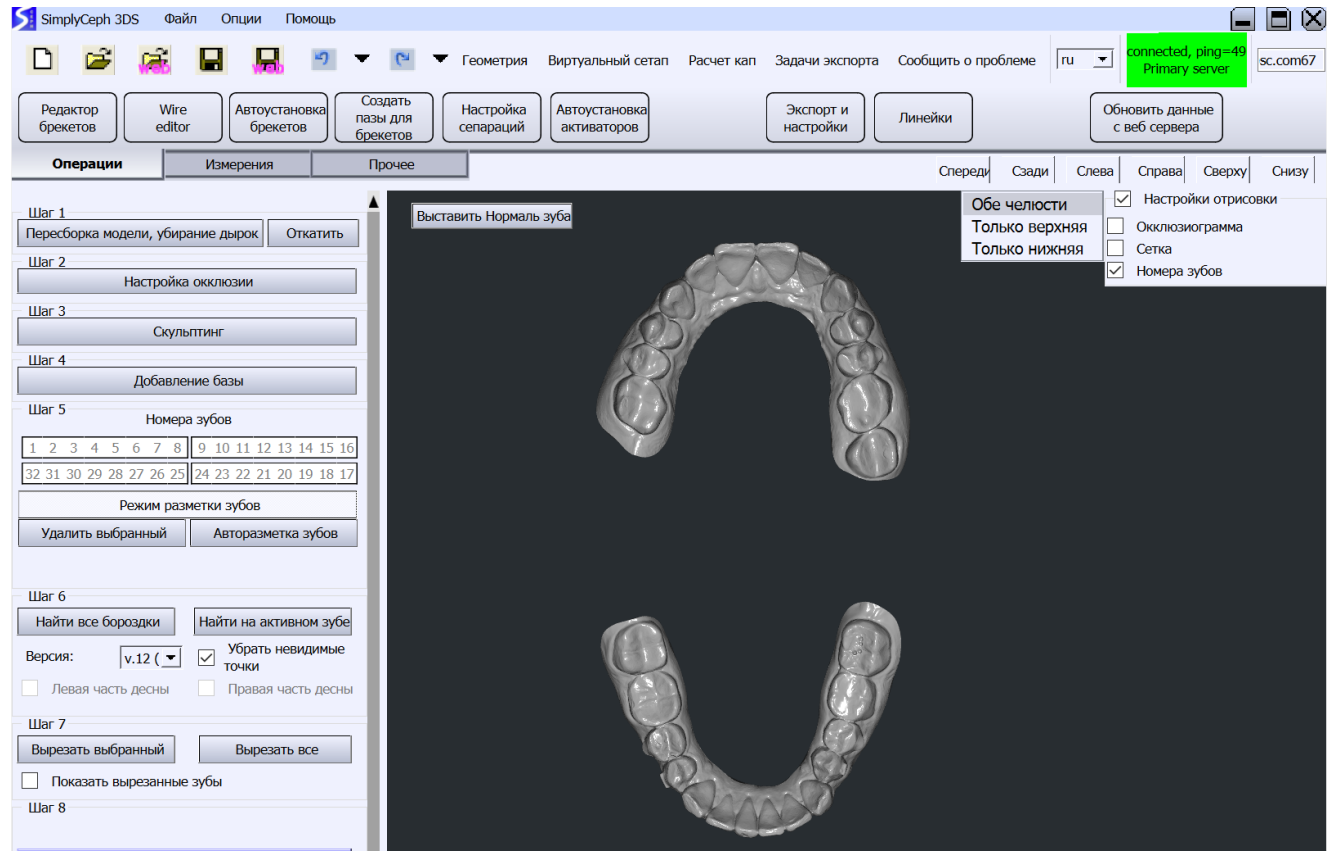

Номер зубов отображаются в круглых выносках

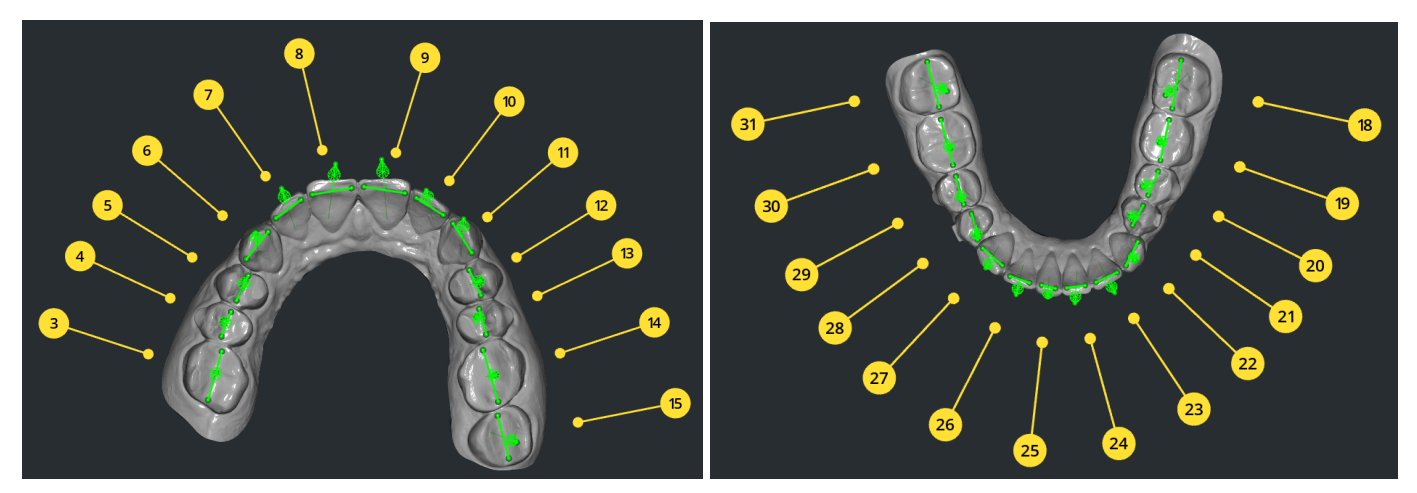

Пользователю следует проверить корректность размещения нормалей зубов и направления ширин зубов. Нормали зубов должны проходить вдоль центра воображаемого корня зуба, отрезки ширин зубов вдоль режущего края или вдоль фиссур. Пользователю следует обладать некоторой теоретической подготовкой из курса стоматологии. После завершения разметки зубов деактивируйте меню "Режим разметки зубов" и перейдите на следующий шаг.

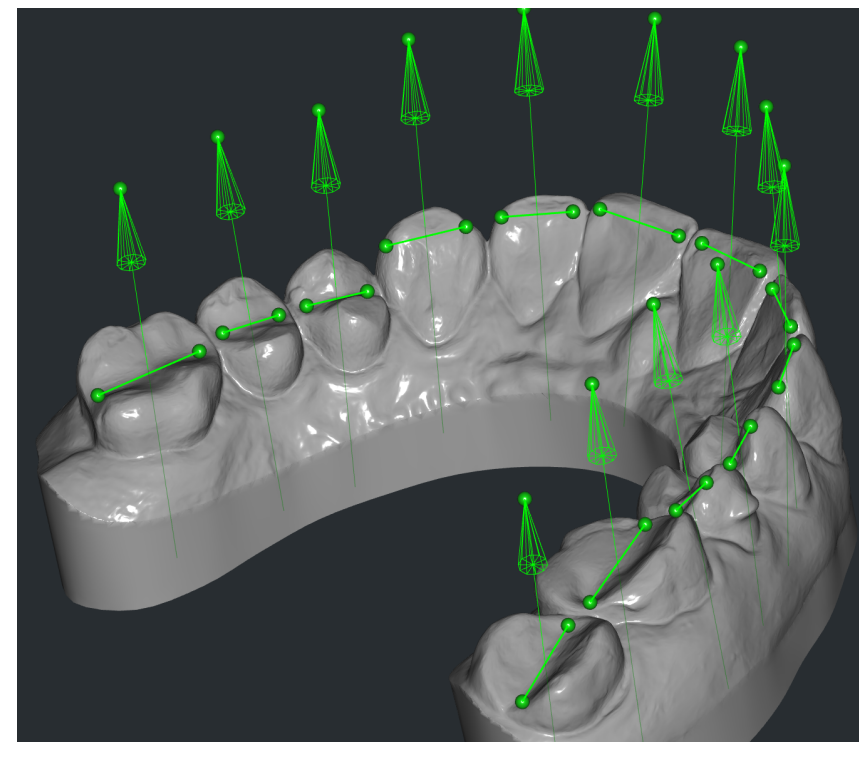

#### <span id="page-9-0"></span>Выделение коронок

Нажмите кнопку "Найти все бороздки". Программа автоматически обнаружит коронки зубов и выделит их сплайнами.

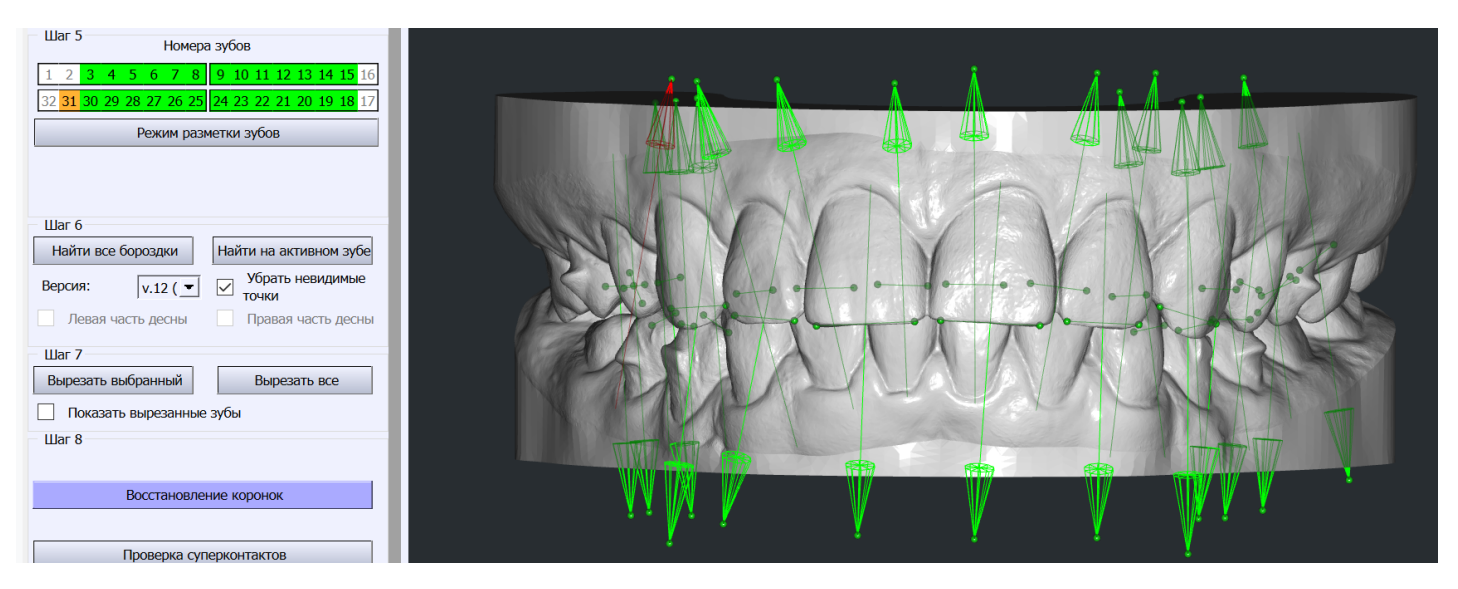

Результат выполнения автоматической операции представлен ниже на картинке

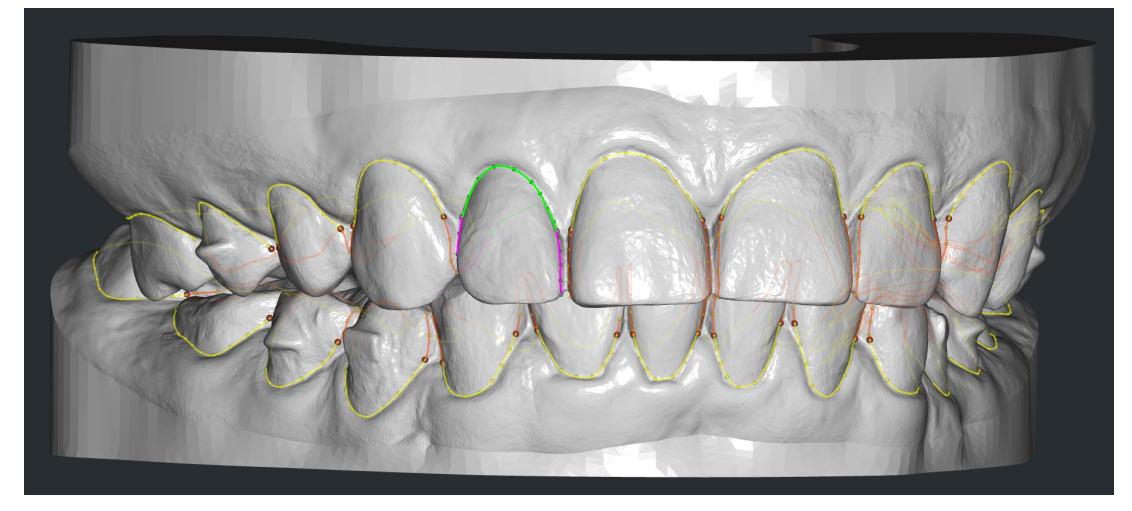

Каждый зуб выделен сплайном, состоящим из участков двух типов, - желтым цветом десневой край, оранжевым - межзубный участок. Оранжевые сплайны должны гарантированно исключить из поверхности зуба все искаженные фрагменты поверхности. Крупные оранжевые шарики на примыкании сплайнов двух цветов обозначают уровень, на котором находится край десны между зубами.

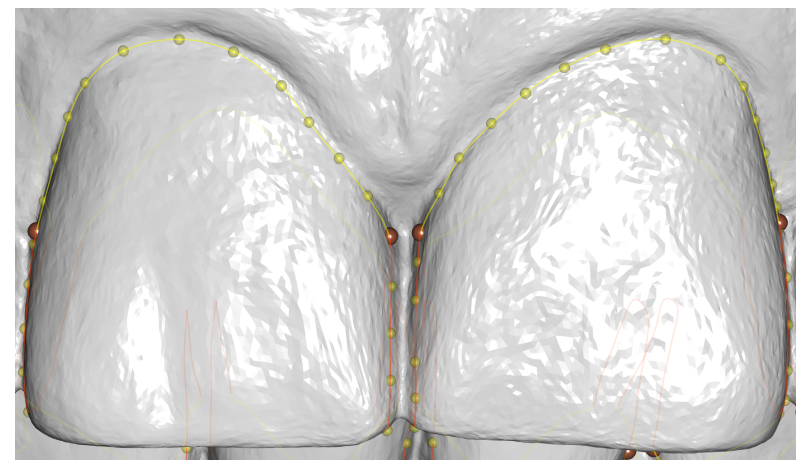

В случае необходимости пользователю следует скорректировать положение сплайнов с помощью точек ЛКМ. После завершения корректировок нажмите "Вырезать все". Результат выполнения операции показан ниже.

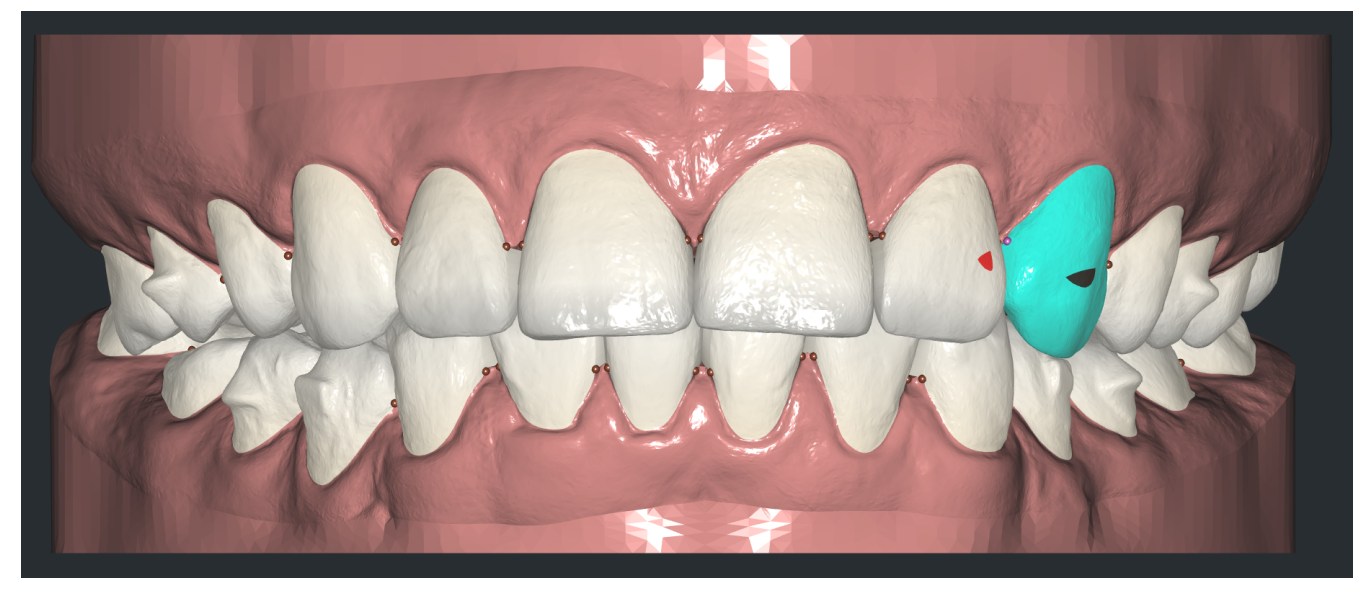

Зубы вырезаны и представляют из себя отдельные объекты, фрагменты геометрии между зубами вырезаны. Перейдите на следующий шаг.

#### <span id="page-11-0"></span>Реконструкция боковых стенок зубов

Нажмите кнопку "Восстановление коронок" в меню слева для перехода в соответствующий режим.

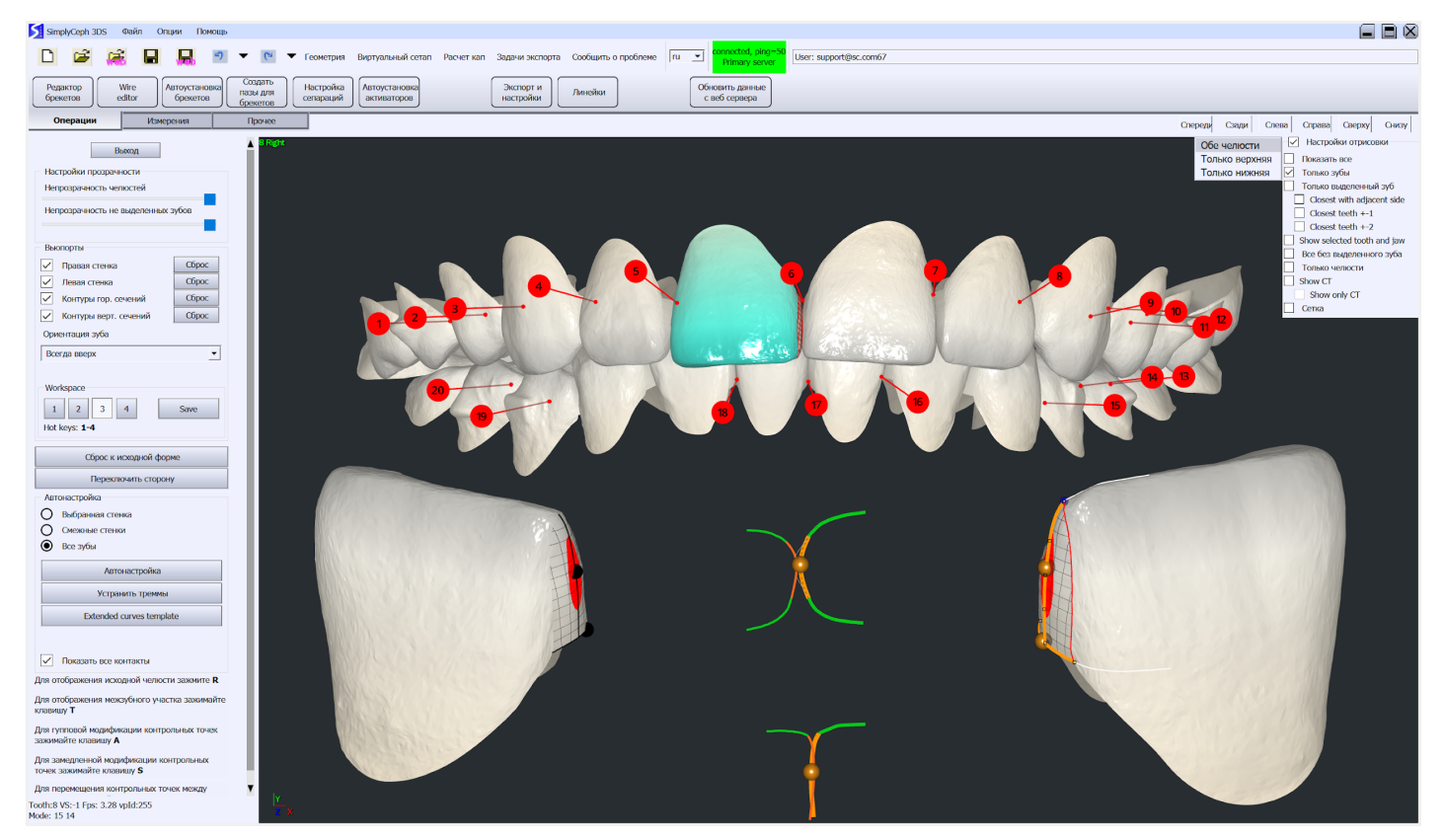

В меню слева нажмите кнопку "Автонастройка", в результатом которой является настройка формы боковых поверхностей зубов. Результат выполнения автоматической операции может выглядеть следующим образом, см. картинку ниже

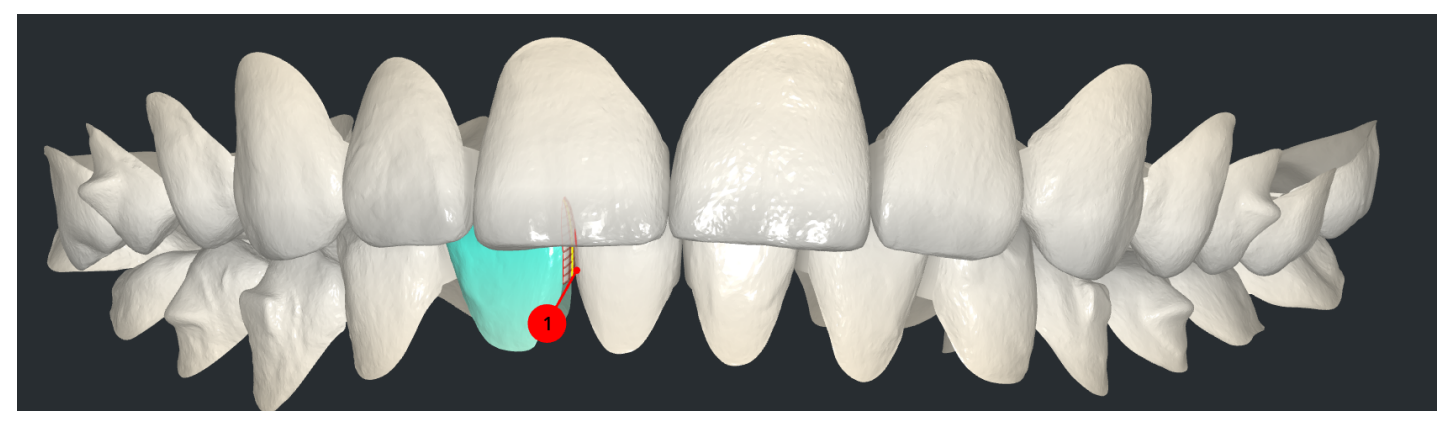

После выполнения необходимых корректировок нажмите "Выход".

#### <span id="page-12-0"></span>Проверка на предмет пересечения моделей зубов

Нажмите кнопку "Проверка суперконтактов". Суперконтактами называются пересечения моделей зубов. Если пересечения имеются, то их необходимо устранить в режиме восстановления коронок, либо при необходимости исправить сплайны для вырезания зубов.

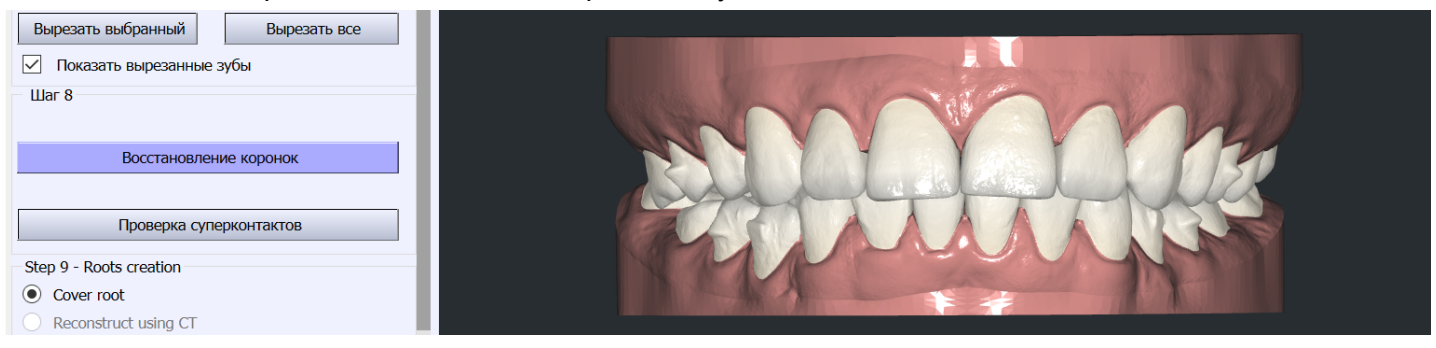

После успешного прохождения проверки, о чем будет указано в диалоговом окне, которое отобразится после выполнения операции. Перейдите на следующий этап.

#### <span id="page-12-1"></span>Применение настроек и переход в режиме моделирования 3D плана лечения

Для перехода в режиме моделирования 3D плана лечения нажмите кнопку "Применить" в меню слева. Настройки, находящиеся в данной секции следует оставить по умолчанию.

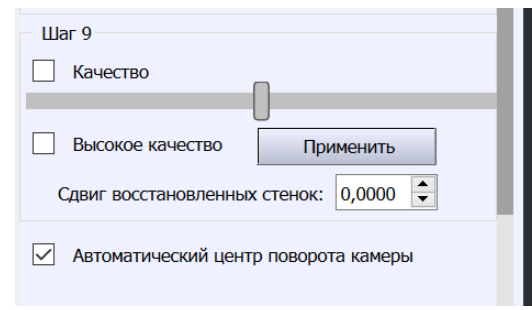

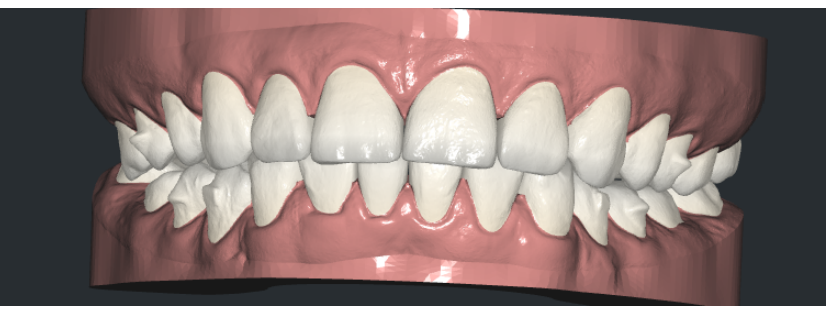

### <span id="page-12-2"></span>Режим моделирования 3D плана лечения

#### <span id="page-12-3"></span>Настройка центров вращения зубов

Перейдите в меню "Геометрия", расположенное во втором ярусе главного меню сверху, затем нажмите кнопку "Выставить ширину" в меню слева, после чего на всех моделях зубов отобразятся их нормали и ширины. Центром вращения зуба является центр шарика на нижнем окончании вектора нормали. В поле "Ширина" введите с помощью скролла мыши или цифр смещение до центра вращения от точки пересечения вектора нормали зуба с отрезком ширины зуба.

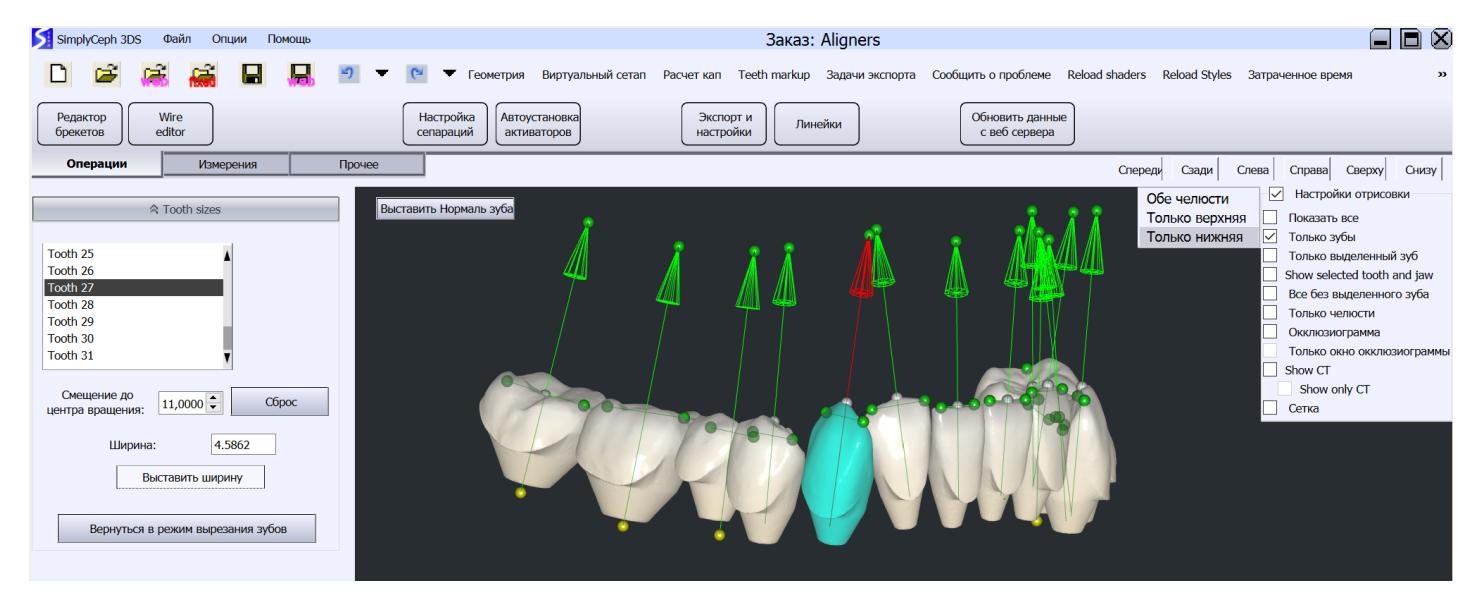

#### <span id="page-13-0"></span>Создание Виртуального сетапа или 3D плана лечения

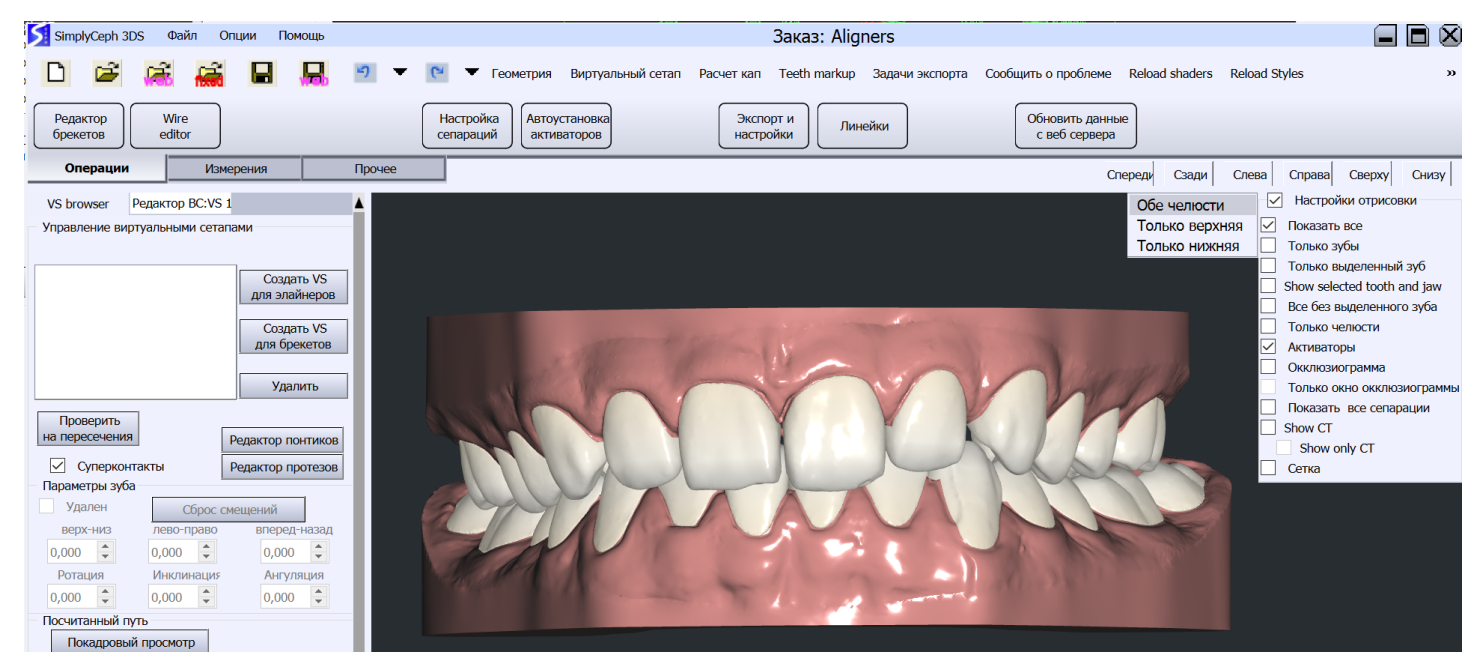

Перейдите в меню "Виртуальный сетап", расположенное во втором ярусе главного меню сверху. В меню слева нажмите кнопку "Создать ВС для элайнеров", после чего в списке отобразится VS1, это виртуальный сепат, на котором можно следует переместить зубы в желаемое положение после лечения. Кнопка "Создать ВС для элайнеров" позволяет создавать новый виртуальный серап как на основе исходной модели "DM", так и на основе любого созданного ранее виртуального сетапа. Номер каждого вновь созданного виртуального сетапа увеличивается на 1. Таким образом в программе реализована уникальность локальной нумерации. При этом, важно отметить тот факт, что в "DM" или цифровая модель может быть только одна. Любые изменения положения зубов и размещения аттачментов на DM запрещены.

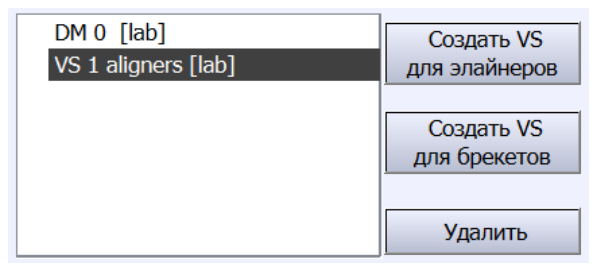

Для перемещения зуба необходимо сначала его выделить, для этого наведите курсор на изображение зуба и нажмите ЛКМ. Перемещение выполняется в плоскости экрана перемещением курсора при зажатой ЛКМ. Вращение выполняется с помощью кольца вращения см. картинку ниже. Плоскость

вращения и перемещения определяется ракурсом камеры.

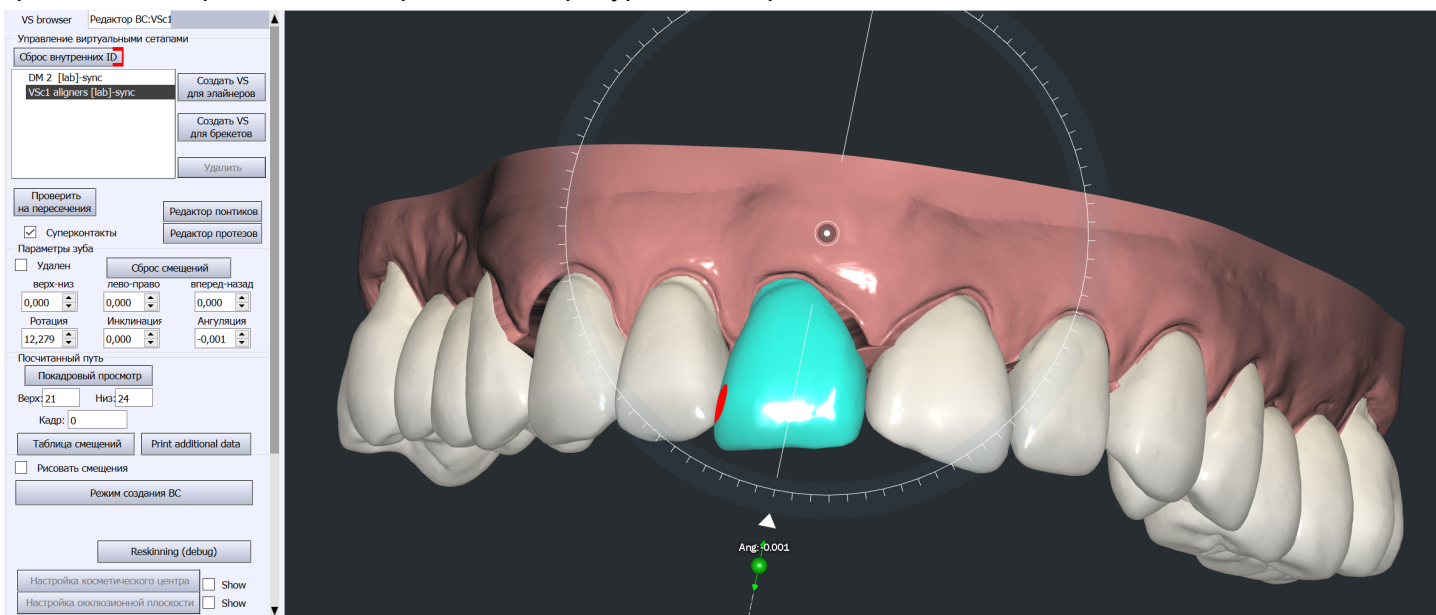

Величины перемещения выделенного зуба отображаются в таблице в меню слева. Кнопка "Сброс перемещений" возвращает зуб в исходное положение.

Чекбокс "Удален" устанавливается для тех зубов, удаление которых планируется в процессе лечения. Параметры зуба

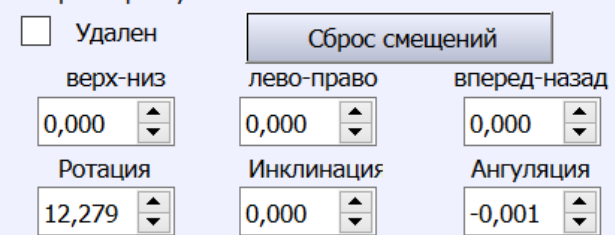

#### <span id="page-14-0"></span>Установка аттачментов

Установка аттачментов возможна только в режиме меню "Виртуальный сетап". Выделите зуб с помощью ЛКМ, затем нажмите ПКМ в открывшемся контекстном меню выберите необходимый тип аттачмента.

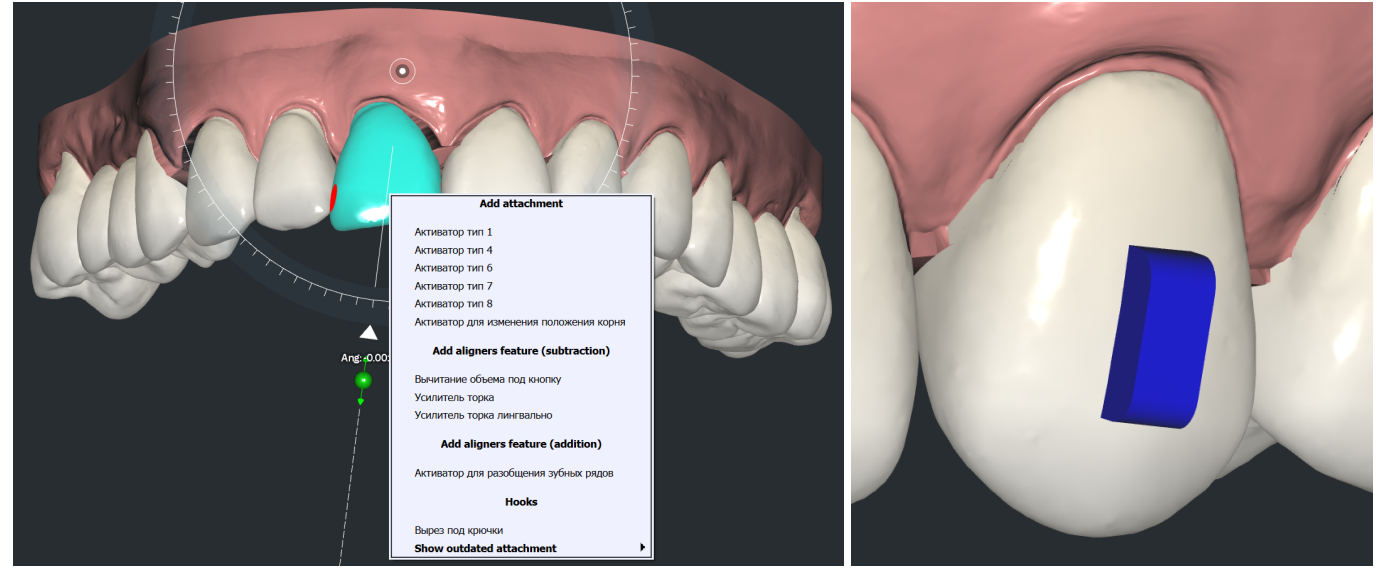

Положение и геометрические параметры аттачмента можно изменить для этого выделите его ЛКМ после чего слева откроется интерфейс настройки параметров аттачментов. Вращение выполняется с вращением оранжевого кольцо см. картинку ниже. В зависимости от ракурса обзора меняются элементы управления положением аттачмента

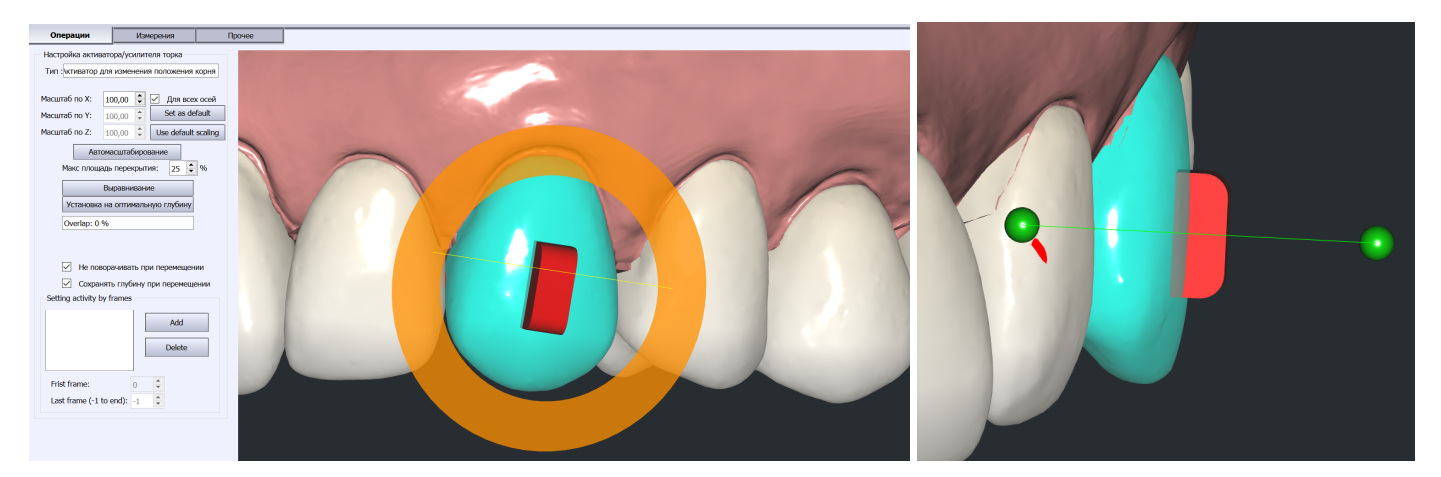

В положении курсора между аттаментов и внутренним диаметром кольца вращения отображается стрелка, с помощью которой можно наклонить аттачмент в направлении стрелки. Для выполнения наклона наведите удерживайте ЛКМ и перемещайте курс в направлении наклона.

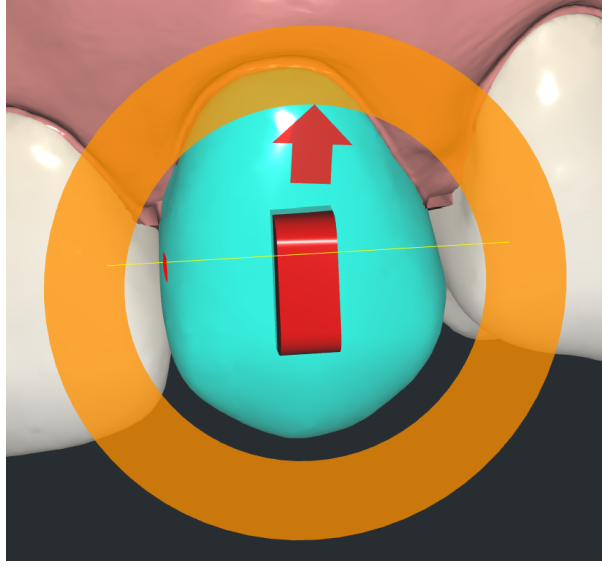

Геометрические параметры аттачмента можно менять с помощью меню слева.

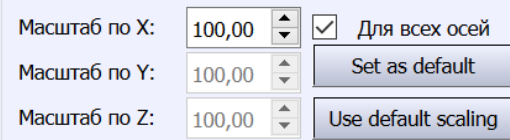

<span id="page-15-0"></span>Для выхода из режима редактирования аттачментов нажмите ЛКМ в любой пустой области вьюпорта .

### Расчет биомеханики перемещения зубов

Перед выполнение расчета проект должен быть обязательно сохранен на сервер (иконка с изображением дискеты и подписью WEB). Для расчета перемещения зубов перейдите в меню "Расчет кап". В меню слева в списке "Откуда" выберите DM или VS для определения начального положения зубов, в списке "Куда" выберите VS для определения финального положения зубов, затем нажмите "Посчитать путь". Программа автоматически выполнит расчет перемещений всех зубов, в меню слева в секции "Посчитанный путь" в поле "Верх" отображается количество шагов для верхней челюсти, в поле "Низ" - для нижней челюсти.

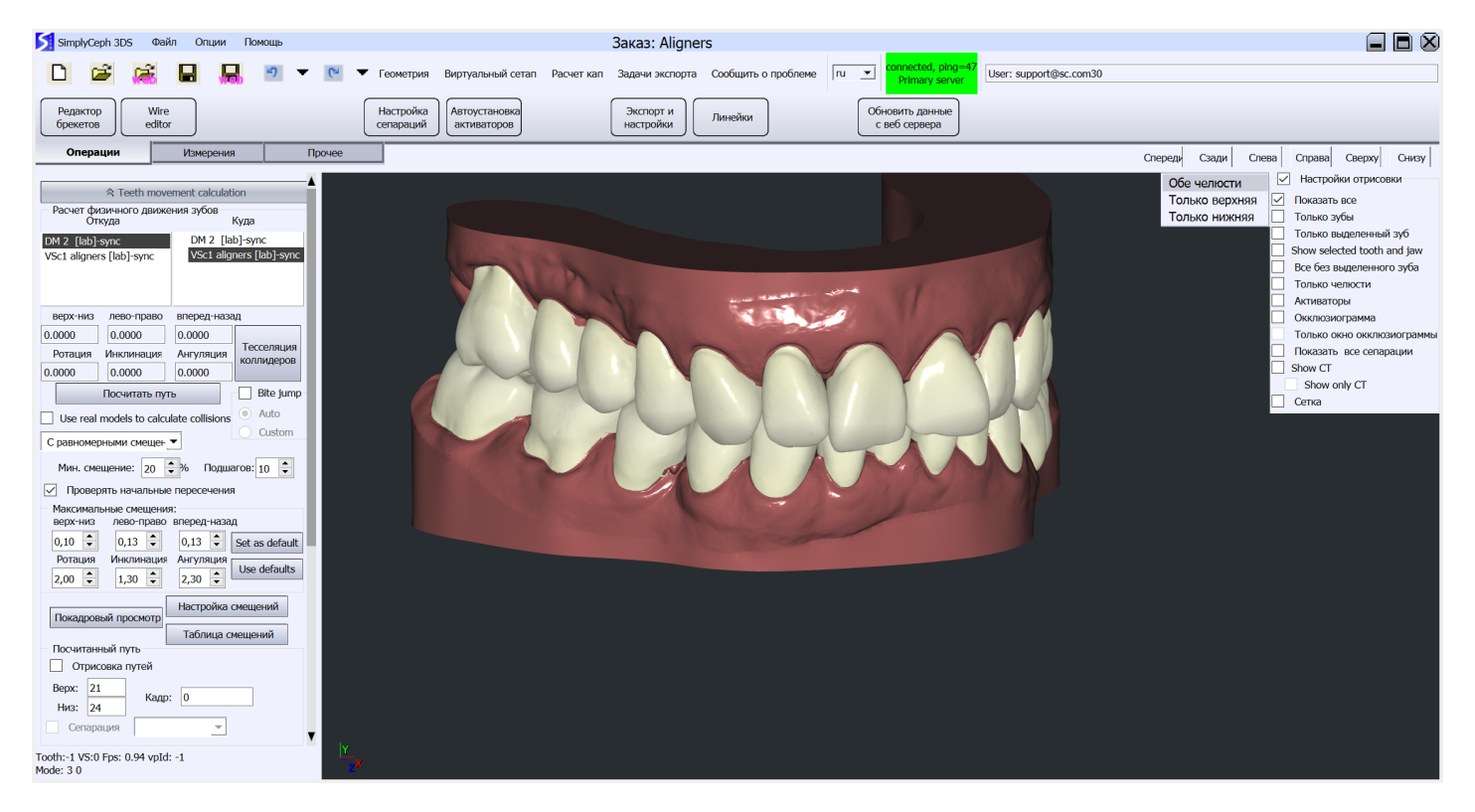

#### <span id="page-16-0"></span>Настройка величин перемещений

Значения по умолчанию указаны в меню слева в секции "Максимальные смещения", данные величины применяются ко всем зубам, если не были переопределение в окне "Настройка смещении". В величина смещений запрещено вводить значение 0.

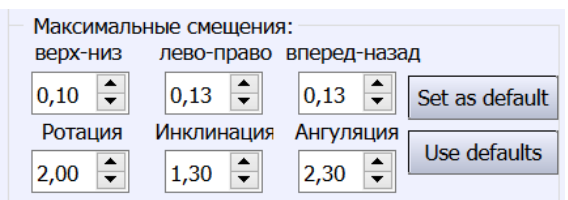

### <span id="page-16-1"></span>Настройка экспорта моделей для 3D печати

Нажмите на кнопку "Экспорт и настройки", расположенную на третьем уровне горизонтального меню сверху. Имеется 2 режима работы: - Режим превью и режим обрезки см. картинку ниже. В режиме превью размещаются в 3х мерных координатах в те положения, которые они займут после экспорта.

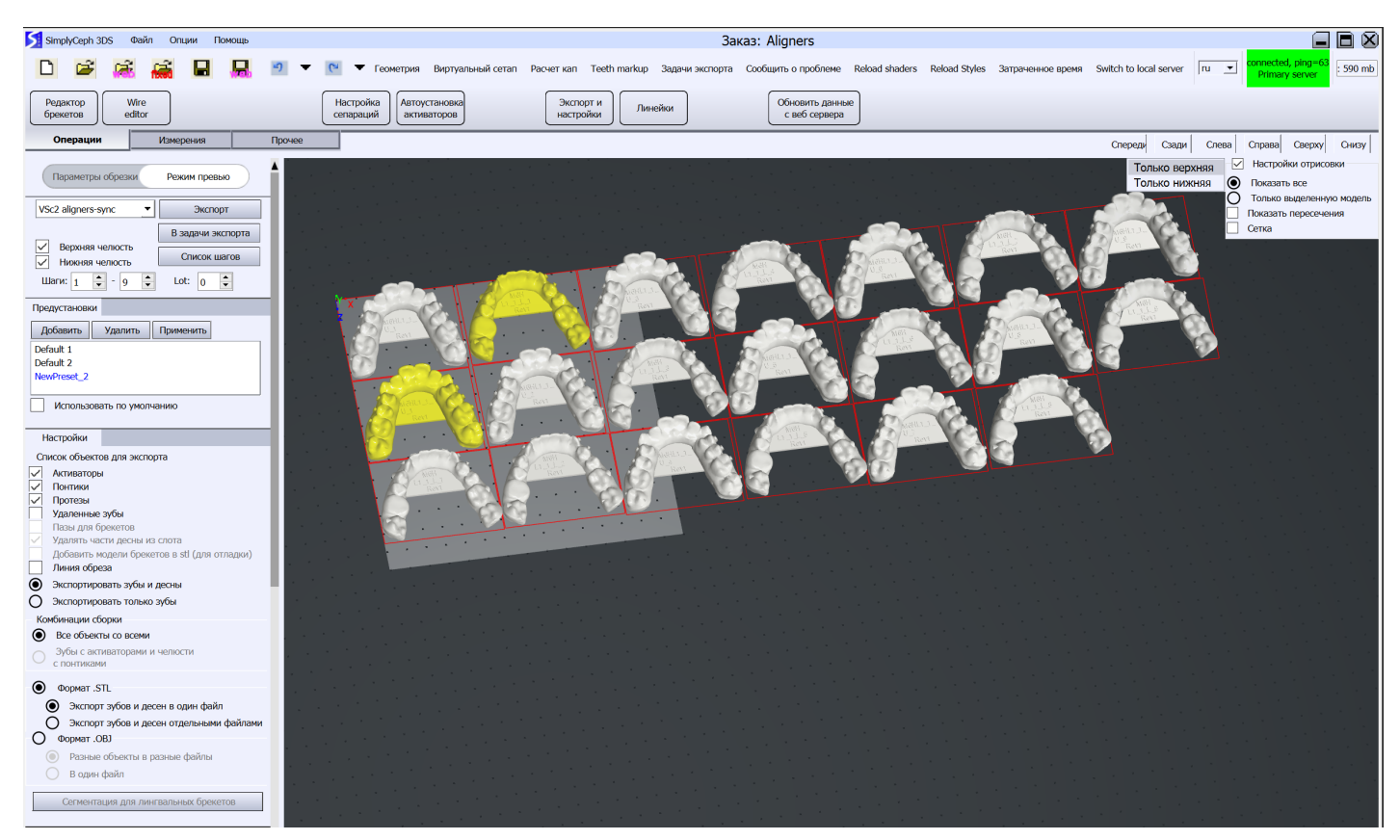

В первом блоке меню слева имеются элементы управления:

- Выпадающий список для выбора виртуального сетапа, в нашем примере выбран VSc2
- Чекбокс "Верхняя челюсть" добавляет или исключает из экспорта модели верхней челюсти
- Чекбокс "Нижняя челюсть" добавляет или исключает из экспорта модели нижней челюсти
- "Шаги" позволяют выбрать диапазон шагов перемещения зубов
- Кнопка "Список шагов" открывает окно с таблицей всех моделей
- Кнопка "Экспорт" запускает процедуру экспорта

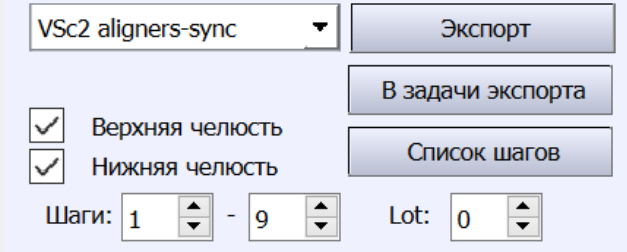

#### <span id="page-17-0"></span>Окно "Список шагов"

Окно содержит таблицу со списком всех моделей, которые существуют для выбранного виртуального сетапа. Таблица содержит 2 пары колонок: - пара колонок слева - модели и матрицы для верхней челюсти; - пара колонок справа - модели матриц и шагов для нижней челюсти. С помощью чекбоксов можно выбрать те модели, которые нужно экспортировать. При добавлении моделей в экспорт они автоматически отображаются во вьюпорте, при исключении из эксопрта - пропадают.

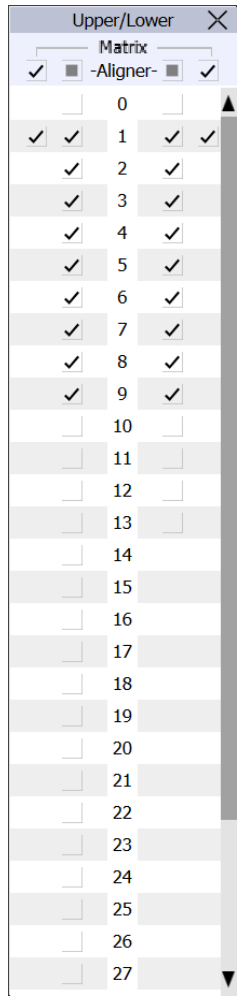

### <span id="page-18-0"></span>Экспорта моделей для печати

Для запуска экспорта нажмите кнопку "Экспорт". Программа экспортирует в папку проекта те модели, которые были добавлены в экспорт